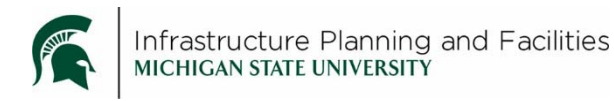

### **Purpose**

Instructions for searching for, adding, editing, modifying and deleting Safety Data Sheets in Meridian.

## **Participants**

IPF Occupational Safety and Compliance staff.

# **Procedure for SEARCHING FOR SDS files**

Unlike other areas of Meridian, when working with SDS documents, you will first **Search** for the SDS/MSDS sheet in Meridian before adding, modifying, editing or deleting the file. The SDS may be in Meridian already as an older version or filed under a different shop. After finding the document, you will then make the decision on what action to take.

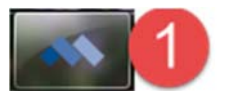

1. **Open Meridian** (Make sure you are using the correct version)

2. **Open the Operational Vault**, then select the **Occupational Safety and Compliance Scope** if you aren't there already.

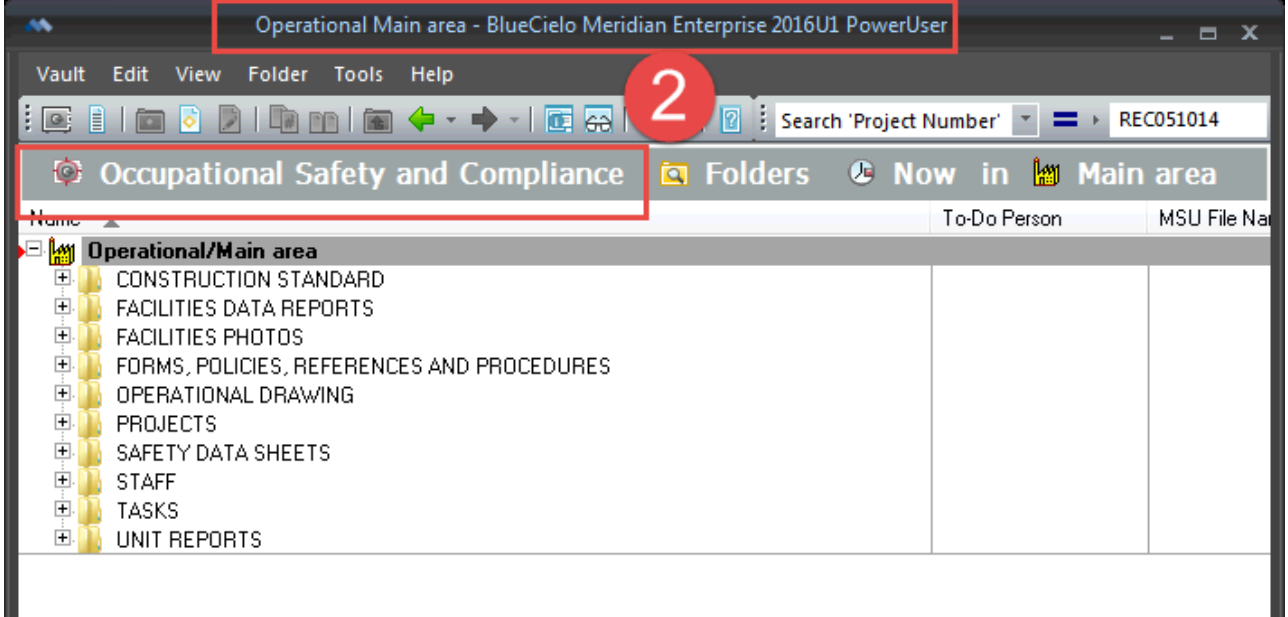

3. Click on the Nav View list

OR

4. Select either the **SDS Sheets (Manufacturer)** or **SDS Sheets (Product Type)** Nav View, or select **Product Name CONTAINS** from the Find Toolbar drop down and type in the product name depending on how you want to search.

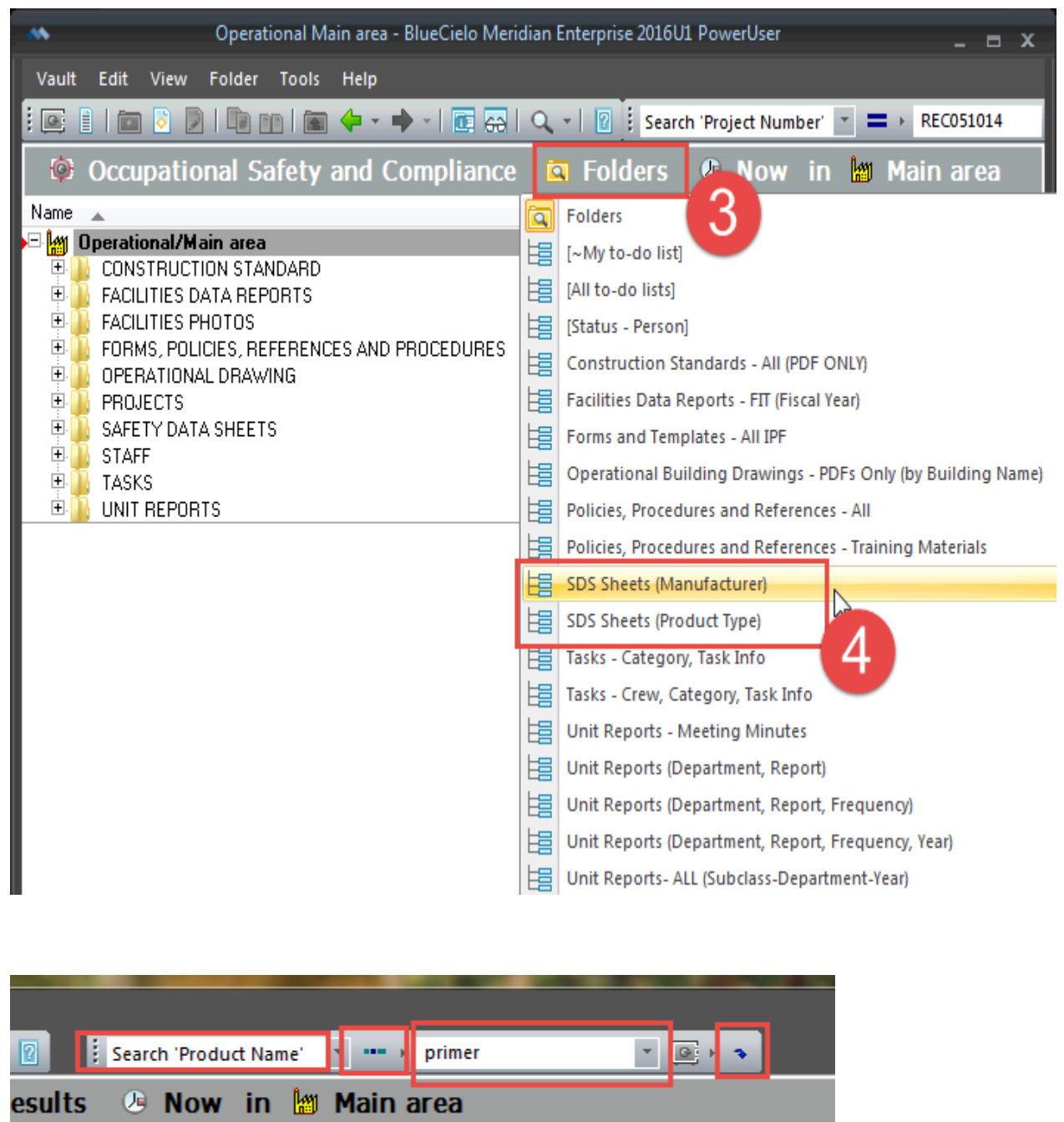

- 5. Double-click on the file in Meridian to open it and compare it with what you have to add to Meridian.
- 6. If the document is the same, or very similar, open the **Properties Pane**.
- 7. Open the '**Safety Data Sheet**' tab and check the '**Doc SubClass'**, '**Date of Issue**' and '**Shop(s)**' fields to verify the document you want to add is in fact a new document.

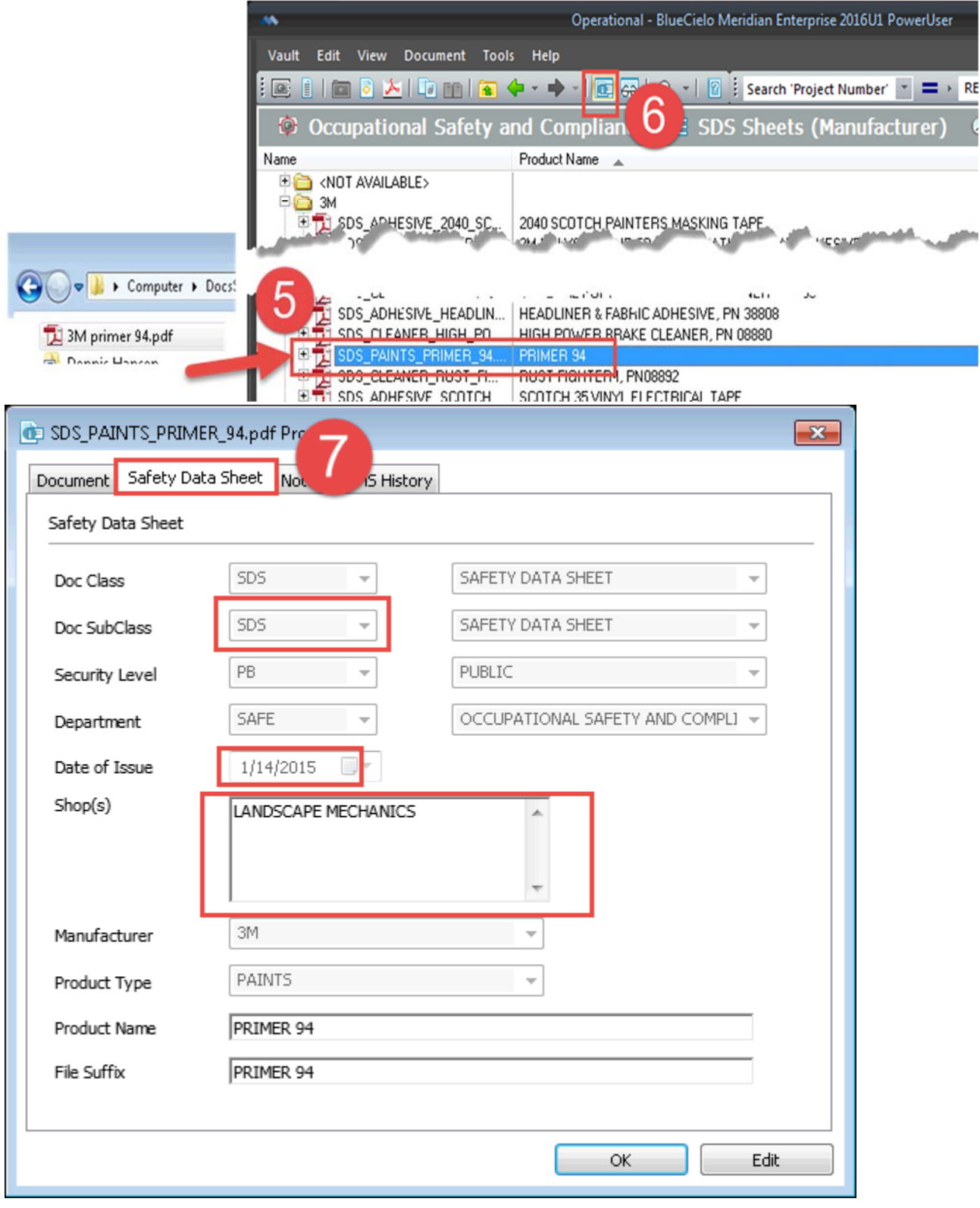

# **Decision:**

- If you find an older version of the SDS sheet, go to **MODIFYING SDS FILE CONTENT**
- If you find the same SDS sheet under a different shop, go to **EDITING SDS FILE CONTENT**
- If you do not find the SDS sheet in Meridian, continue to **ADDING THE SDS FILE**
- **❖** If the SDS is no longer used by any Shop, go to **DELETING THE SDS FILE**

## **Procedure for ADDING SDS file content**

8. **Drag the file** from your computer into Meridian

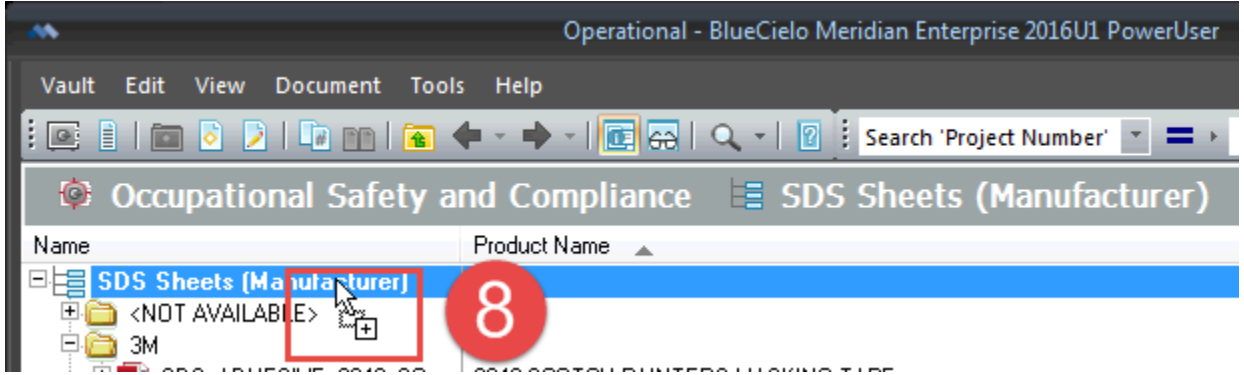

9. Pick Document type: **Safety Data Sheets** and click **OK**

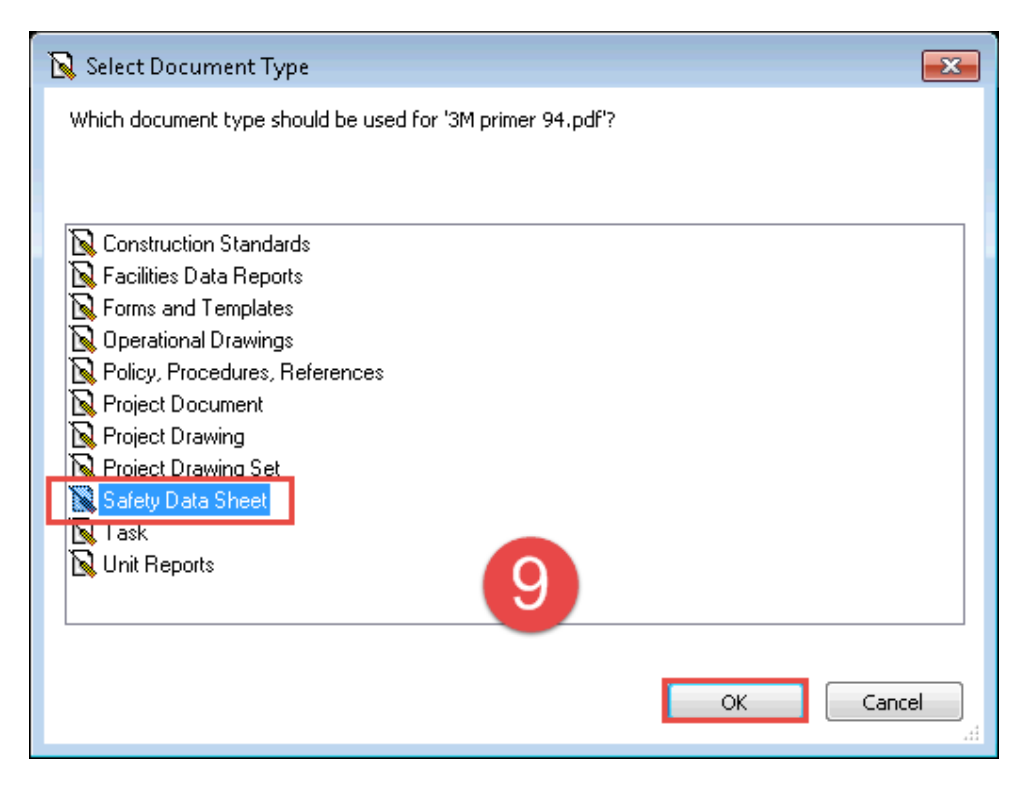

#### 10. **Fill in the Wizard**. Use the **magnifying glass** to select from the drop down list of values.

- a. Use the **magnifying glass** icon to see drop down lists. You can pick multiple for Shop.
- b. Type the **Product Name** and the **File Suffix** will auto-populate to become what you see in the file name.
- c. Selecting **Delete Source** will ensure Meridian is the central repository for the SDS sheets.
- d. If you need to look at the file, click **View**
- e. Click **finish**

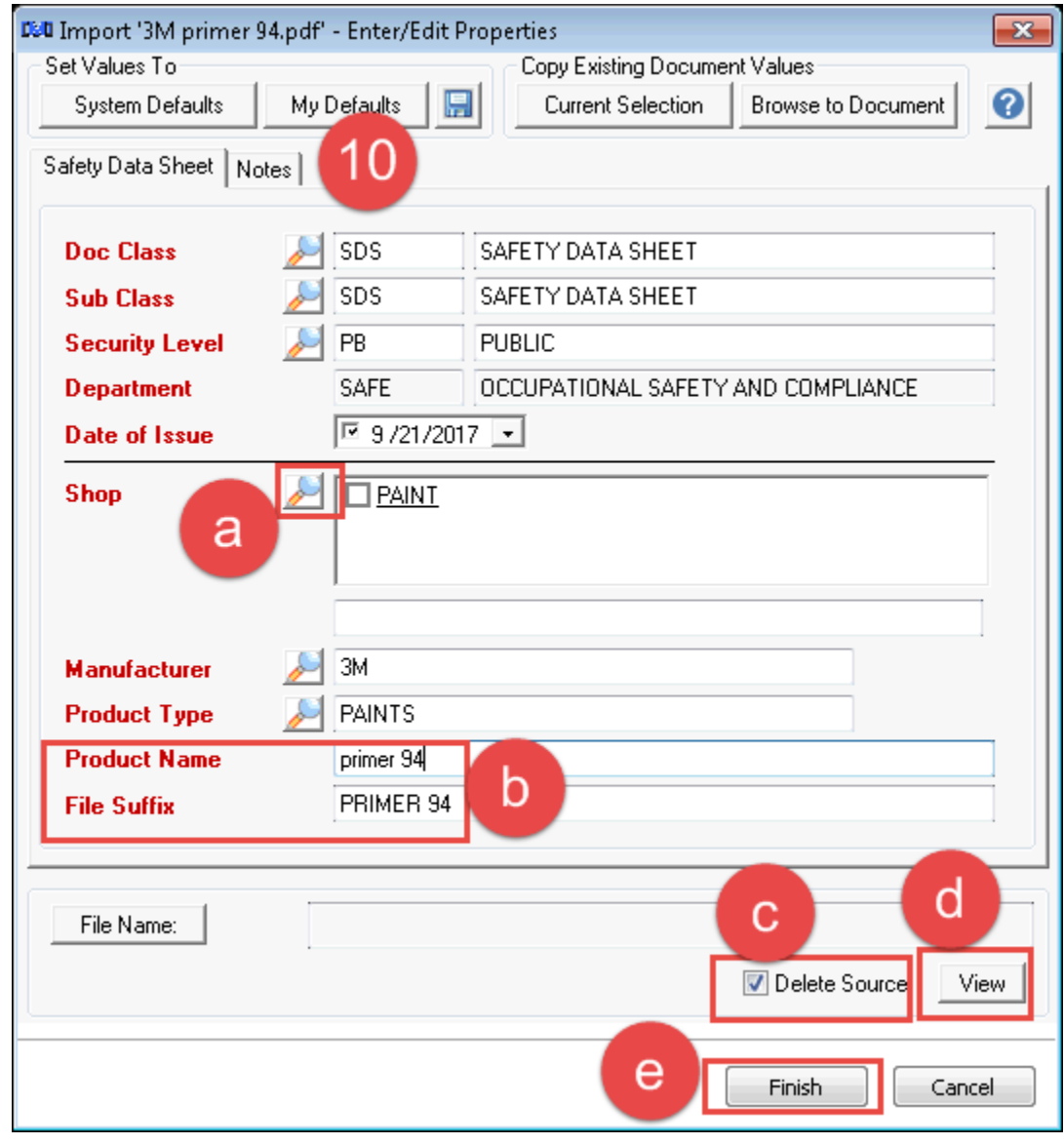

11. The document will now be in Meridian in a **quick change** state and you will need to **Release** it:

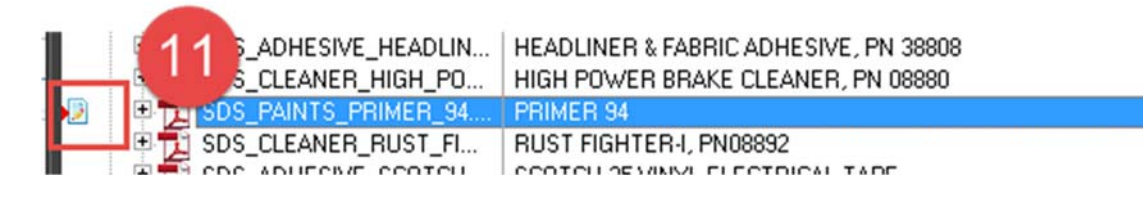

12. **Right Click**, then select **Document Workflow**, then select **Release Quick Change**.<br>  $\begin{bmatrix} \blacksquare \end{bmatrix}$  SDS\_ADHESIVE\_HEADLIN... | HEADLINER & FABHIL ADHESIVE, FN 38808 <del>-CDC\_CLEAN</del>ER\_HIGH\_PO... | HIGH POWER BRAKE CLEANER, PN 08880 电 SDS\_PAINTS POINT DDINED OA Ø 고 **CDC CLEANLE Open with Adobe Acrobat XI** Ė  $\mathbb{R}$  SDS\_ADHESIV **CAL TAPE** Print Ė  $\mathbb{R}$  SDS\_FM LOOR PROTECTOR Open with SDS DR PROTECTOR  $SDS_2$ ITRICAL COATING 9, **Edit Properties** SDS\_ADHESIV ESIVE, DP420 BLACK ۱. Copy Hyperlink to Clipboard SDS\_ADHESIV RUBBER AND GASKET ADHESIVE 2141 SDS\_LUBRICAL e, **Edit Revision Level** SDS\_LUBRICA PM 08877 ☑ **Select PIV Parts**  $\overline{\mathbb{Z}}$  SDS\_PAINTS\_{ 由 8681, 08682, 08708, 58012 Ė SDS\_CLEANER b **Document Workflow** Start Quick Change SDS\_ADHESIV 由  $\mathbb{E}$  SDS\_ADHESIV $\mathbb{E}$ Ė. **Create New Version** ∙ **Release Quick Change**  $\mathbb{E}$  SDS\_ADHESIV 由 kevoke Quick Change 내가 다 다  $\mathbb{\bar{B}}$  sds\_adhesiv ₩ Assign to Work Area... 由 **13. Click OK**<br>13. Click **OK** 08090 Synchronize **NEANER ORRES** 

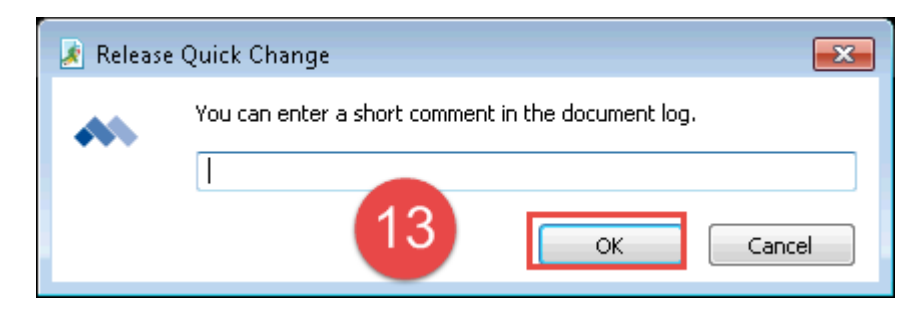

#### 14. The document is now in Meridian.

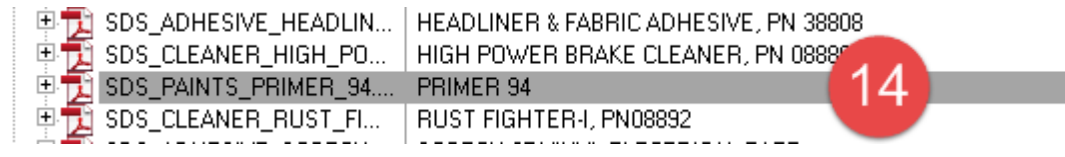

After searching and verifying the file is already in Meridian, but needs to be replaced with a newer version…

8. **Right-Click**, select **Document Workflow**, then select **Start Quick Change Change Printler Change All Subset Change All Subset Change Change All Subset Change All Subset Change Change Change Change**

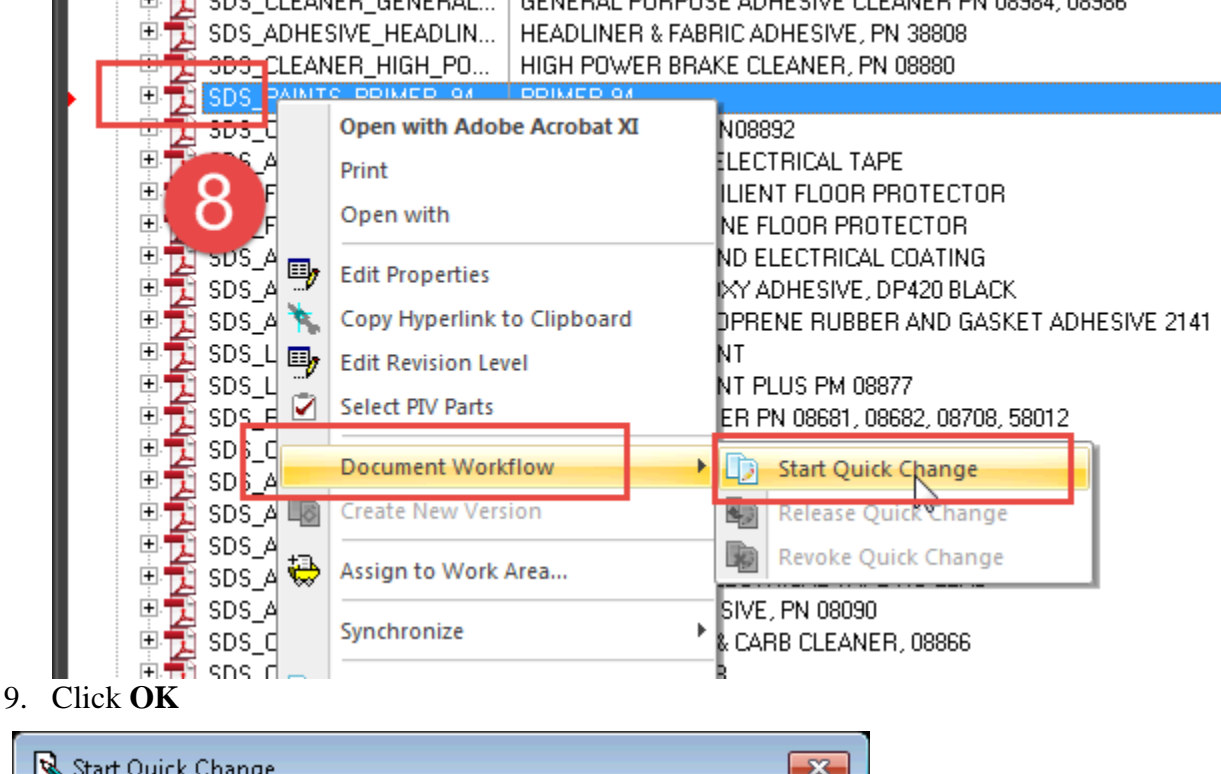

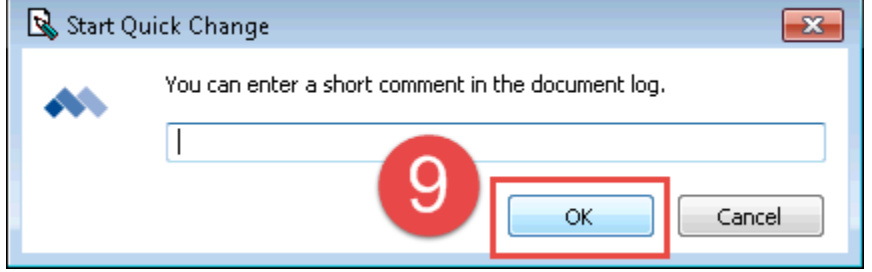

10. **Drag and Drop** the new file directly on top of the file in Meridian, **let go** and select **Replace Document Content**.

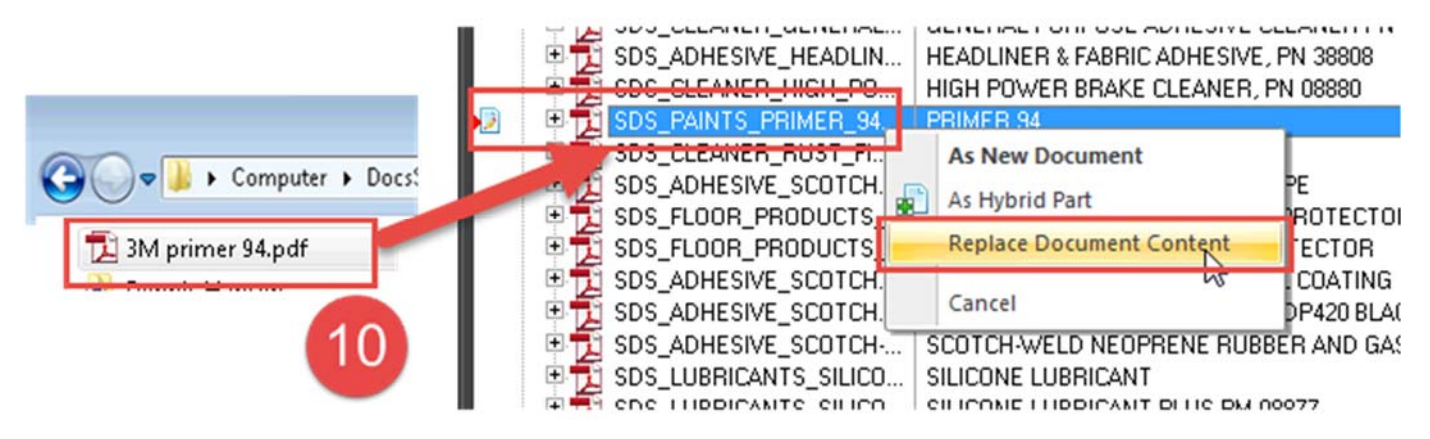

11. **Right-click**, then select **Document Workflow**, then select **Release Quick Change**. HEADLINER & FABRIC ADHESIVE, PN 38808 SDS\_CLEANER\_HIGH\_PO... HIGH POWER BRAKE CLEANER, PN 08880 D **EN SDS\_PAINTS** 305\_CLEANER **Open with Adobe Acrobat XI** SDS\_ANHESIVE 庙 **DAL TAPE** Print  $\overline{\mathbb{E}}$  sp/ 由 LOOR PROTECTOR Open with  $\overline{\mathbf{E}}$  sp. l P IR PROTECTOR **BIS SOS\_Aucric SIVE** ITRICAL COATING **E Edit Properties** SDS\_ADHESIVE  $\overline{+}$ ESIVE, DP420 BLACK SDS\_ADHESIVE Copy Hyperlink to Clipboard RUBBER AND GASKET ADHESIVE 2141 SDS\_LUBRICAN EL **Edit Revision Level** SDS\_LUBRICAN PM 08877 Ø **Select PIV Parts** SDS\_PAINTS\_9 8681, 08682, 08708, 58012 SDS\_CLEANER Ė. **Document Workflow The Start Quick Change**  $\mathbb{\bar{D}}$  SDS\_ADHESI<sup>V</sup>I Ė. C) 由  $\mathbb{E}$  SDS\_ADHESIVI Create New Version Release Quick Change Ė  $\mathbb{R}$  SDS\_ADHESIVE Revoke Quick Change V Assign to Work Area...  $\mathbb{E}$  SDS\_ADHESIVE Ė. 由 고 SDS\_ADHESIVE 08090 Synchronize Þ

12. You can fill in a comment about the new version, then Click **OK**

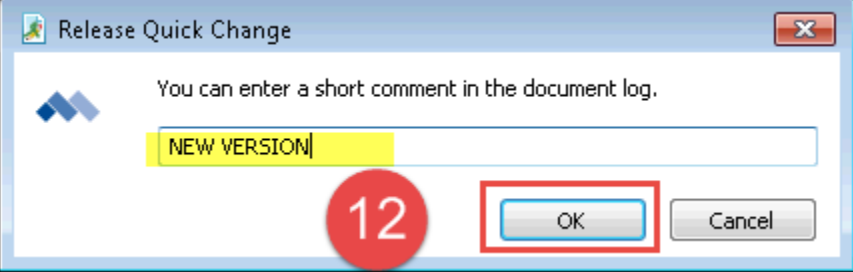

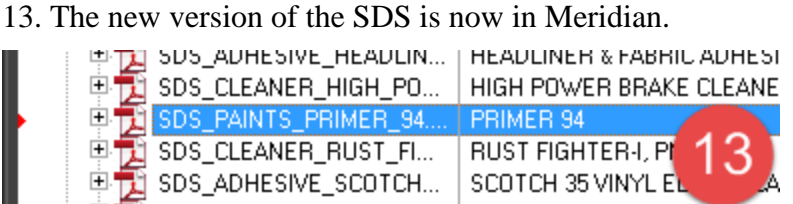

After searching and verifying the file is already in Meridian, but the shops, date of issue, or other properties need to be updated…

1. Right-Click and select **Edit Properties**<br>  $\begin{bmatrix} \begin{array}{c} \end{array} \end{bmatrix}$  SDS\_ADHESIVE\_GENERA...

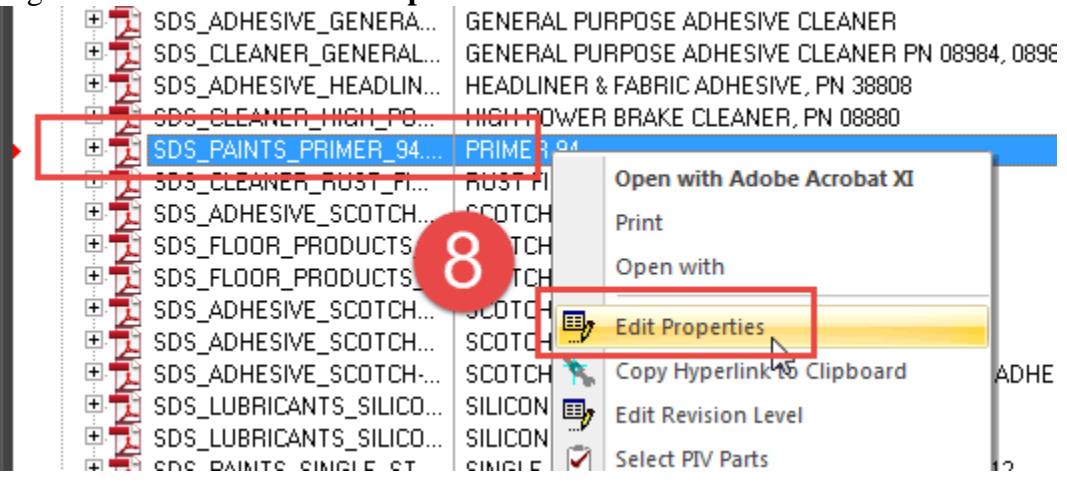

2. **Fix** any properties that need to be updated, then click **Finish.**

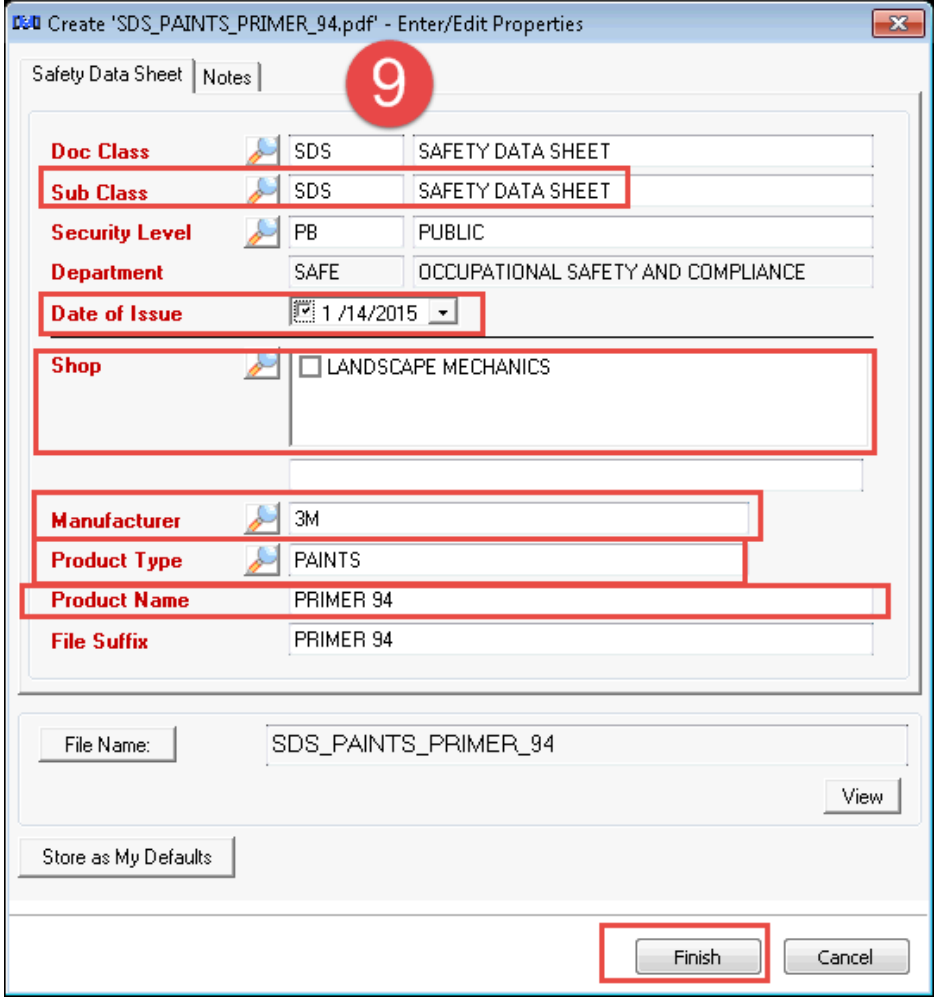

3. If the edits you made change the file name, you will see this dialog box. Click **Finish**.

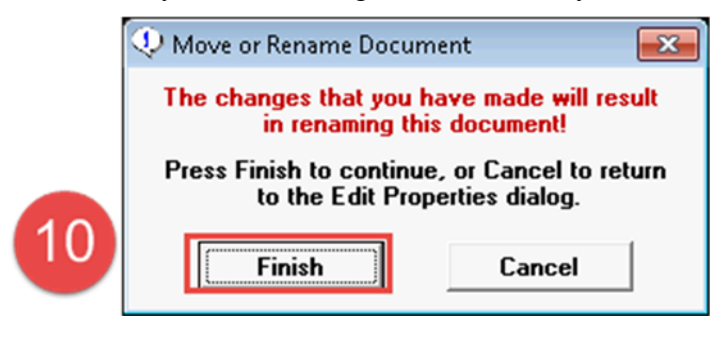

## **Procedure for DELETING SDS FILES**

Once you have searched for the SDS file and verified the product is no longer being used by ANY shop and needs to be deleted…

- 8. Select the file in Meridian
- 9. hit the **Delete** key on your keyboard.

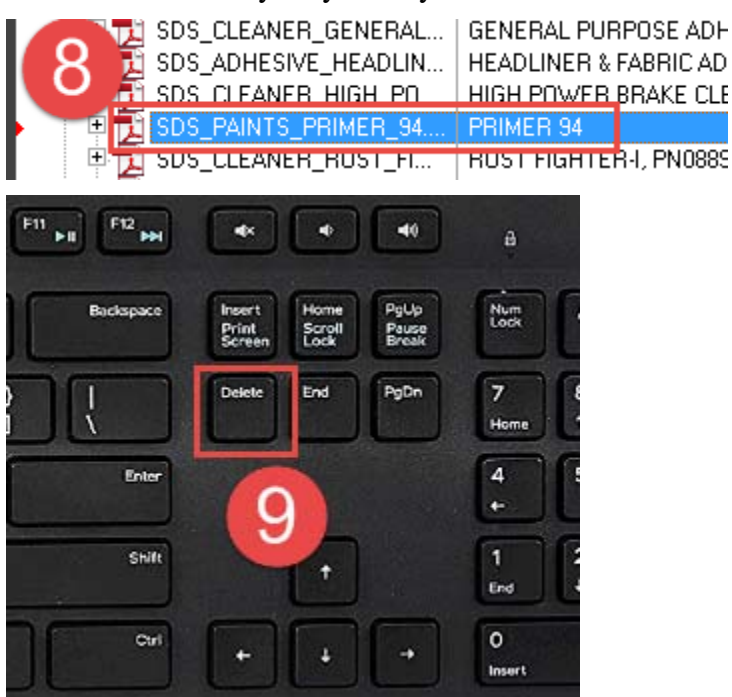

10. If you are sure it should be deleted, click **Yes.** 

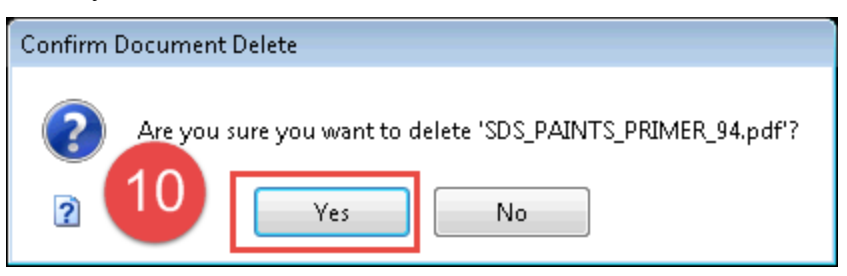

Created by: Kendra Schroeder | kschroeder@ipf.msu.edu | 517-432-0325 Created: September 2017 Updated: Month N/A